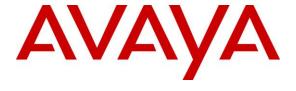

## Avaya Solution & Interoperability Test Lab

# Application Notes for OpenText Qfiniti 20.4 with Avaya Session Border Controller for Enterprise 8.1.2 and Avaya Aura® Application Enablement Services 8.1.3 – Issue 1.0

#### **Abstract**

These Application Notes describe the configuration steps required for OpenText Qfiniti 20.4 to interoperate with Avaya Session Border Controller for Enterprise 8.1.2 and Avaya Aura® Application Enablement Services 8.1.3. OpenText Qfiniti is a call recording solution.

In the compliance testing, OpenText Qfiniti used the Telephony Services Application Programming Interface from Avaya Aura® Application Enablement Services to monitor skill groups and agent stations, and used the SIP-based Media Recording interface from Avaya Session Border Controller for Enterprise to capture media for calls between the monitored agents and the PSTN.

Readers should pay attention to **Section 2**, in particular the scope of testing as outlined in **Section 2.1** as well as any observations noted in **Section 2.2**, to ensure that their own use cases are adequately covered by this scope and results.

Information in these Application Notes has been obtained through DevConnect compliance testing and additional technical discussions. Testing was conducted via the DevConnect Program at the Avaya Solution and Interoperability Test Lab.

## 1. Introduction

These Application Notes describe the configuration steps required for OpenText Qfiniti 20.4 to interoperate with Avaya Session Border Controller for Enterprise (SBCE) 8.1.2 and Avaya Aura® Application Enablement Services 8.1.3. Qfiniti is a call recording solution.

In the compliance testing, Qfiniti used the Telephony Services Application Programming Interface (TSAPI) from Application Enablement Services to monitor skill groups and agent stations, and used the SIP-based Media Recording (SIPREC) interface from SBCE to capture media for calls between the monitored agents and the PSTN.

When there is an active call at the agent station, Qfiniti is informed of the call via TSAPI events and starts the call recording with captured media from the SIPREC interface. The TSAPI events are also used to determine when to stop the call recording.

The compliance testing covered inbound ACD calls that were delivered to agents and a couple of basic outbound calls manually dialed by agent to the PSTN. The compliance testing scope did not include outbound ACD calls as part of any outbound application.

# 2. General Test Approach and Test Results

The feature test cases were performed both automatically and manually. Upon start of Qfiniti, the application automatically performed device queries and requested monitoring of skill groups and agent stations using TSAPI.

For the manual part of the testing, each call was handled manually at the agent with generation of unique audio content for recording. Necessary agent actions such as hold and reconnect were performed from the agent telephones to test various call scenarios.

The serviceability test cases were performed manually by disconnecting/reconnecting the Ethernet connection to Qfiniti.

The verification of tests included use of Qfiniti logs for proper message exchanges and use of Qfiniti web interfaces for proper logging and playback of call recordings.

DevConnect Compliance Testing is conducted jointly by Avaya and DevConnect members. The jointly-defined test plan focuses on exercising APIs and/or standards-based interfaces pertinent to the interoperability of the tested products and their functionalities. DevConnect Compliance Testing is not intended to substitute full product performance or feature testing performed by DevConnect members, nor is it to be construed as an endorsement by Avaya of the suitability or completeness of a DevConnect member's solution.

Avaya recommends our customers implement Avaya solutions using appropriate security and encryption capabilities enabled by our products. The testing referenced in these DevConnect Application Notes included the enablement of supported encryption capabilities in the Avaya products. Readers should consult the appropriate Avaya product documentation for further information regarding security and encryption capabilities supported by those Avaya products.

Support for these security and encryption capabilities in any non-Avaya solution component is the responsibility of each individual vendor. Readers should consult the appropriate vendor-supplied product documentation for more information regarding those products.

For the testing associated with these Application Notes, the interfaces between Qfiniti and Avaya products did not include use of any specific encryption features as requested by OpenText.

## 2.1. Interoperability Compliance Testing

The interoperability compliance test included feature and serviceability testing.

The feature testing focused on verifying the following on Ofiniti:

- Handling of TSAPI messages in areas of event notification and value queries.
- Use of SIPREC to obtain media from SBCE for call recording.
- Proper recording, logging, and playback of calls for scenarios involving agent drop, customer drop, hold, reconnect, simultaneous calls, long duration, multiple agents, and manual call scenarios.

The serviceability testing focused on verifying the ability of Qfiniti to recover from adverse conditions, such as disconnecting and reconnecting the Ethernet connection to Qfiniti.

#### 2.2. Test Results

All test cases were executed and verified. The following were observations on Qfiniti from the compliance testing.

- By design, the held interval was included in the recordings and contained audio from the PSTN caller.
- By design, the recording entry associated with the transfer-from agent for all transfer and conference scenarios reported two DNIS numbers. One number being the number dialed by the PSTN caller and the other being the number dialed by the transfer-from/conference-from agent.
- By design, the recording entry associated with the transfer-from/conference-from agent for all supervised transfer and conference scenarios reported two ANI numbers. One number being the PSTN caller number and the other being the transfer-from/conference-from agent station extension.
- By design, for conference scenarios involving two agents and the PSTN, the three-way conversation can only be associated with one agent and therefore only contained in the recording associated with the conference-to agent.
- In the unsupervised conference scenario involving two agents and the PSTN, the remaining conversation between the conference-to agent and PSTN was captured in the recording entry associated with the conference-from agent instead of the conference-to agent.

# 2.3. Support

Technical support on Qfiniti can be obtained through the following:

• **Phone:** (800) 540-7292

• Web: http://engage.opentext.com/products/qfiniti

# 3. Reference Configuration

The configuration used for the compliance testing is shown in **Figure 1**. The detailed administration of basic connectivity between Communication Manager, Application Enablement Services, Session Manager, SBCE, and call center devices are not the focus of these Application Notes and will not be described.

The skill group and agent station extensions used in the compliance testing are shown in the table below.

| Device Type   | Extension                  |
|---------------|----------------------------|
| Skill Group   | 61001, 61002               |
| Supervisor    | 65000                      |
| Agent Station | 65001 (H.323), 66002 (SIP) |
| Agent ID      | 65881, 65882               |

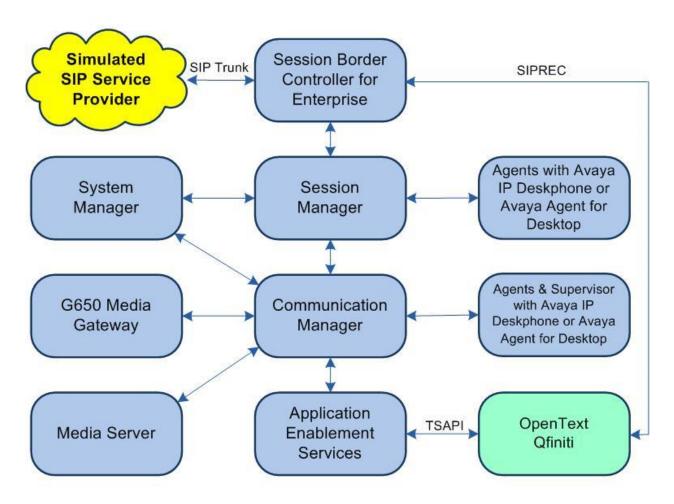

**Figure 1: Compliance Testing Configuration** 

# 4. Equipment and Software Validated

The following equipment and software were used for the sample configuration provided:

| Equipment/Software                                                                                                    | Release/Version                               |  |
|----------------------------------------------------------------------------------------------------|-----------------------------------------------|--|
| Avaya Aura® Communication Manager in Virtual Environment                                                                  | 8.1.3<br>(8.1.3.0.1.890.26685)                |  |
| Avaya G650 Media Gateway                                                                                                  | NA                                            |  |
| Avaya Aura® Media Server in Virtual Environment                                                                           | 8.0.2.138                                     |  |
| Avaya Aura® Application Enablement Services in Virtual Environment                                                        | 8.1.3<br>(8.1.3.0.0.25-0)                     |  |
| Avaya Aura® Session Manager in Virtual Environment                                                                        | 8.1.3<br>(8.1.3.0.813014)                     |  |
| Avaya Aura® System Manager in Virtual Environment                                                                         | 8.1.3<br>(8.1.3.0.1012091)                    |  |
| Avaya Session Border Controller for Enterprise in Virtual Environment                                                     | 8.1.2<br>(8.1.2.0-31-19809)                   |  |
| Avaya Agent for Desktop (H.323 & SIP)                                                                                     | 2.0.6.0.10                                    |  |
| Avaya 9611G & J179 IP Deskphone (H.323) 6.8502                                                                            |                                               |  |
| Avaya J169 IP Deskphone (SIP)                                                                                             | 4.0.7.1.5                                     |  |
| OpenText Qfiniti on Microsoft Windows Server 2019  • Microsoft SQL Server 2019  • Avaya TSAPI Windows Client (csta32.dll) | 20.4.0<br>Standard<br>15.0.4034.2<br>8.0.0.38 |  |

# 5. Configure Avaya Aura® Communication Manager

This section provides the procedures for configuring Communication Manager. The procedures include the following areas:

- Verify license
- Administer CTI link
- Administer IP codec set
- Administer system parameters features
- Administer SIP trunk group

## 5.1. Verify License

Log in to the System Access Terminal to verify that the Communication Manager license has proper permissions for features illustrated in these Application Notes. Use the "display system-parameters customer-options" command to verify that the **Computer Telephony Adjunct Links** customer option is set to "y" on **Page 4**. If this option is not set to "y", then contact the Avaya sales team or business partner for a proper license file.

```
display system-parameters customer-options
                                                                    Page
                                                                            4 of 12
                                  OPTIONAL FEATURES
    Abbreviated Dialing Enhanced List? y Audible Message Waiting? y
Access Security Gateway (ASG)? n Authorization Codes? y
        Analog Trunk Incoming Call ID? y
                                                                   CAS Branch? n
A/D Grp/Sys List Dialing Start at 01? y
                                                                      CAS Main? n
Answer Supervision by Call Classifier? y
                                                            Change COR by FAC? n
                                   ARS? y Computer Telephony Adjunct Links? y
                 ARS/AAR Partitioning? y
                                            Cvg Of Calls Redirected Off-net?
          ARS/AAR Dialing without FAC? y
                                                                 DCS (Basic)? y
          ASAI Link Core Capabilities? y
                                                           DCS Call Coverage? y
          ASAI Link Plus Capabilities? y
                                                           DCS with Rerouting? y
```

#### 5.2. Administer CTI Link

Add a CTI link using the "add cti-link n" command, where "n" is an available CTI link number. Enter an available extension number in the **Extension** field. Note that the CTI link number and extension number may vary. Enter "ADJ-IP" in the **Type** field, and a descriptive name in the **Name** field. Default values may be used in the remaining fields.

```
add cti-link 1

CTI Link: 1

Extension: 60111

Type: ADJ-IP

COR: 1

Name: AES CTI Link

Unicode Name? n
```

## 5.3. Administer IP Codec Set

Use the "change ip-codec-set n" command, where "n" is an existing codec set number used by the agent stations. For **Audio Codec**, make certain that variants of G711 and/or G729 codec are configured, as shown below. Note that Qfiniti supports the G711 and G729 codec variants.

```
change ip-codec-set 1
                                                        Page 1 of
                      IP Codec Set
   Codec Set: 1
   Audio
             Silence Frames Packet
1: G.711MU
   Codec
             Suppression Per Pkt Size(ms)
              n 2
                                 20
2: G.729
3:
4:
5:
6:
7:
   Media Encryption
                                  Encrypted SRTP: best-effort
1: 1-srtp-aescm128-hmac80
3: none
4:
5:
```

## 5.4. Administer System Parameters Features

Log into the System Access Terminal. Use the "change system-parameters features" command to enable **Create Universal Call ID** (**UCID**), which is located on **Page 5**. For **UCID Network Node ID**, enter an available node ID.

```
change system-parameters features
                                                              Page 5 of 19
                       FEATURE-RELATED SYSTEM PARAMETERS
SYSTEM PRINTER PARAMETERS
 Endpoint:
               Lines Per Page: 60
SYSTEM-WIDE PARAMETERS
                                    Switch Name:
           Emergency Extension Forwarding (min): 10
         Enable Inter-Gateway Alternate Routing? n
Enable Dial Plan Transparency in Survivable Mode? n
                             COR to Use for DPT: station
               EC500 Routing in Survivable Mode: dpt-then-ec500
MALICIOUS CALL TRACE PARAMETERS
              Apply MCT Warning Tone? n MCT Voice Recorder Trunk Group:
     Delay Sending RELease (seconds): 0
SEND ALL CALLS OPTIONS
    Send All Calls Applies to: station
                                         Auto Inspect on Send All Calls? n
             Preserve previous AUX Work button states after deactivation? n
UNIVERSAL CALL ID
    Create Universal Call ID (UCID)? y
                                         UCID Network Node ID: 27
```

Navigate to **Page 13** and enable **Send UCID to ASAI**. This parameter allows for the universal call ID to be sent to Qfiniti.

```
Page 13 of 19
change system-parameters features
                        FEATURE-RELATED SYSTEM PARAMETERS
CALL CENTER MISCELLANEOUS
           Callr-info Display Timer (sec): 10
                         Clear Callr-info: next-call
        Allow Ringer-off with Auto-Answer? n
    Reporting for PC Non-Predictive Calls? n
            Agent/Caller Disconnect Tones? N
Interruptible Aux Notification Timer (sec): 3
   Zip Tone Burst for Callmaster Endpoints: double
 ASAI
                   Copy ASAI UUI During Conference/Transfer? n
              Call Classification After Answer Supervision? y
                                         Send UCID to ASAI? y
                 For ASAI Send DTMF Tone to Call Originator? y
         Send Connect Event to ASAI For Announcement Answer? n
 Prefer H.323 Over SIP For Dual-Reg Station 3PCC Make Call? n
```

## 5.5. Administer SIP Trunk Group

Use the "change trunk-group n" command, where "n" is the trunk group number used by Communication Manager with Session Manager for outbound calls to the PSTN. Enter the following values for the specified fields and retain the default values for the remaining fields.

In this case, the pertinent trunk group number is "212". Navigate to **Page 3**. Enter the following values for the specified fields and retain the default values for the remaining fields.

UUI Treatment: "shared" Send UCID: "y"

add trunk-group 212
TRUNK FEATURES
ACA Assignment? n

Measured: none

Maintenance Tests? y

Suppress # Outpulsing? n Numbering Format: public

UUI Treatment: shared

Maximum Size of UUI Contents: 128

Replace Restricted Numbers? n

Replace Unavailable Numbers? n

Replace Unavailable Numbers? n

Send UCID? y

Show ANSWERED BY on Display? y

# 6. Configure Avaya Aura® Application Enablement Services

This section provides the procedures for configuring Application Enablement Services. The procedures include the following areas:

- Launch OAM interface
- Verify license
- Administer TSAPI link
- Administer Qfiniti user
- Administer security database
- Restart service
- Obtain Tlink name

#### 6.1. Launch OAM Interface

Access the OAM web-based interface by using the URL "https://ip-address" in an Internet browser window, where "ip-address" is the IP address of the Application Enablement Services server.

The **Please login here** screen is displayed. Log in using the appropriate credentials.

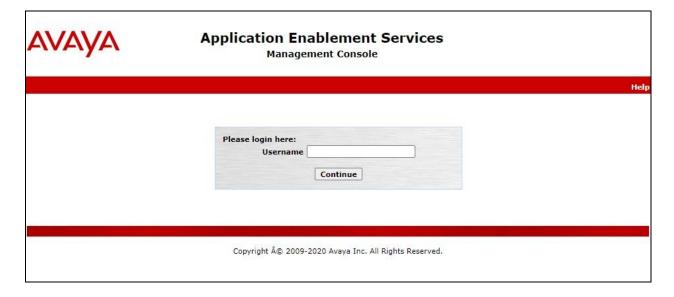

The Welcome to OAM screen is displayed next.

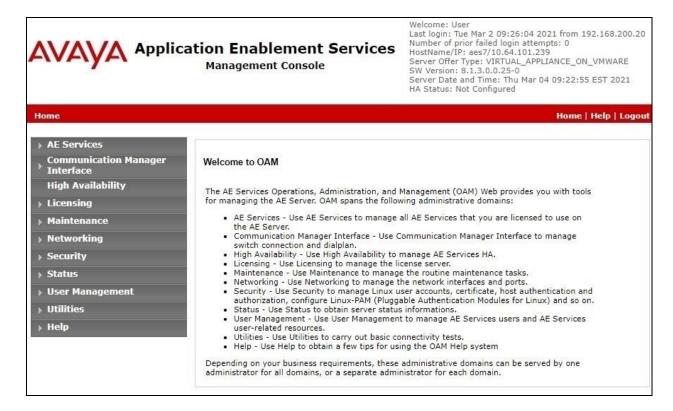

## 6.2. Verify License

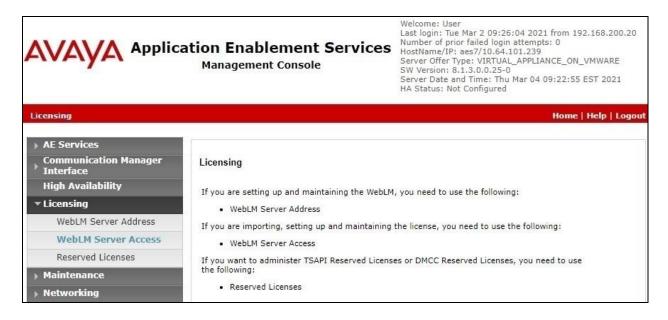

Select Licensed products  $\rightarrow$  APPL\_ENAB  $\rightarrow$  Application\_Enablement in the left pane, to display the Application Enablement (CTI) screen in the right pane.

Verify that there are sufficient licenses for **TSAPI Simultaneous Users** as shown below.

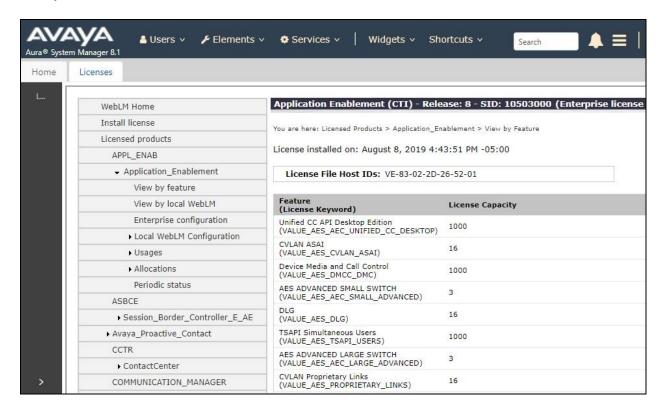

#### 6.3. Administer TSAPI Link

Select **AE Services** → **TSAPI** → **TSAPI Links** from the left pane of the **Management Console**, to administer a TSAPI link. The **TSAPI Links** screen is displayed, as shown below. Click **Add Link**.

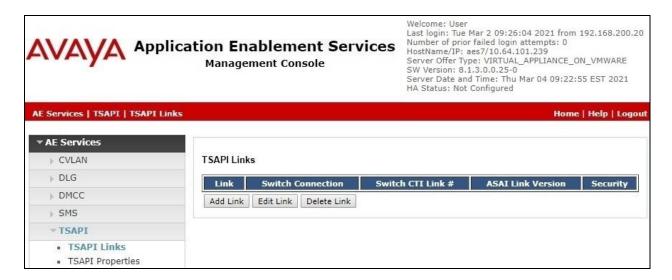

The Add TSAPI Links screen is displayed next.

The **Link** field is only local to the Application Enablement Services server and may be set to any available number. For **Switch Connection**, select the relevant switch connection from the dropdown list. In this case, the existing switch connection "cm7" is selected. For **Switch CTI Link Number**, select the CTI link number from **Section 5.2**. Retain the default values in the remaining fields.

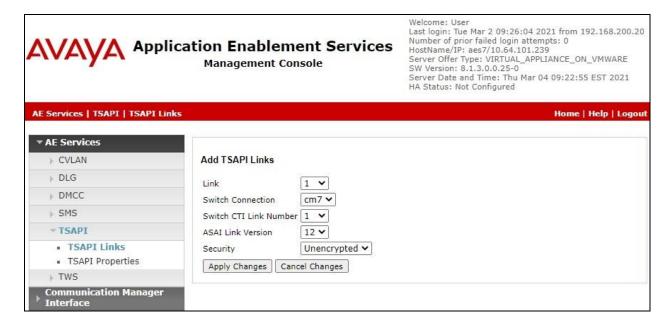

#### 6.4. Administer Qfiniti User

Select User Management → User Admin → Add User from the left pane, to display the Add User screen in the right pane (not shown).

Enter desired values for **User Id**, **Common Name**, **Surname**, **User Password**, and **Confirm Password**. For **CT User**, select "Yes" from the drop-down list. Retain the default value in the remaining fields.

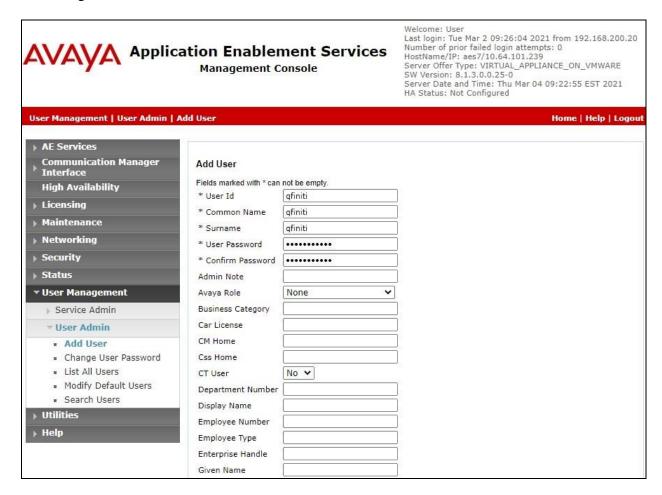

## 6.5. Administer Security Database

Select Security → Security Database → Control from the left pane, to display the SDB Control for DMCC, TSAPI, JTAPI and Telephony Web Services screen in the right pane. Make certain Enable SDB for DMCC Service is unchecked, as shown below.

In the event that the security database is used by the customer with the parameter already enabled, then follow reference [2] to configure access privileges for the Qfiniti user from **Section 6.4**.

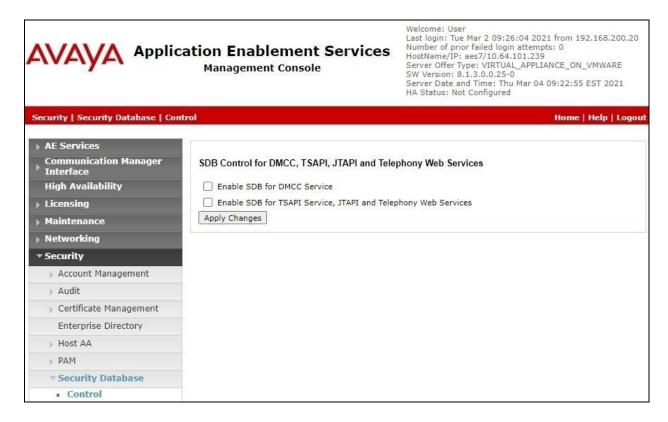

#### 6.6. Restart Service

Select Maintenance  $\rightarrow$  Service Controller from the left pane, to display the Service Controller screen in the right pane. Check TSAPI Service and click Restart Service.

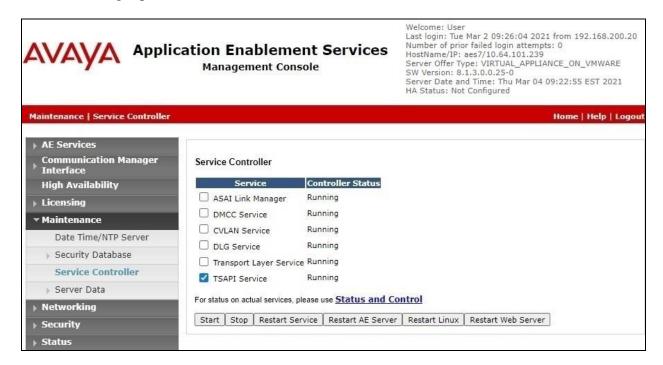

#### 6.7. Obtain Tlink Name

Select Security → Security Database → Tlinks from the left pane. The Tlinks screen shows a listing of the Tlink names. A new Tlink name is automatically generated for the TSAPI service. Locate the Tlink name associated with the relevant switch connection, which would use the name of the switch connection as part of the Tlink name. Make a note of the associated Tlink name, to be used later for configuring Qfiniti.

In this case, the associated Tlink name is "AVAYA#CM7#CSTA#AES7". Note the use of the switch connection "CM7" from **Section 6.3** as part of the Tlink name. Also note the host name of Application Enablement Services as part of the Tlink name, in this case "AES7".

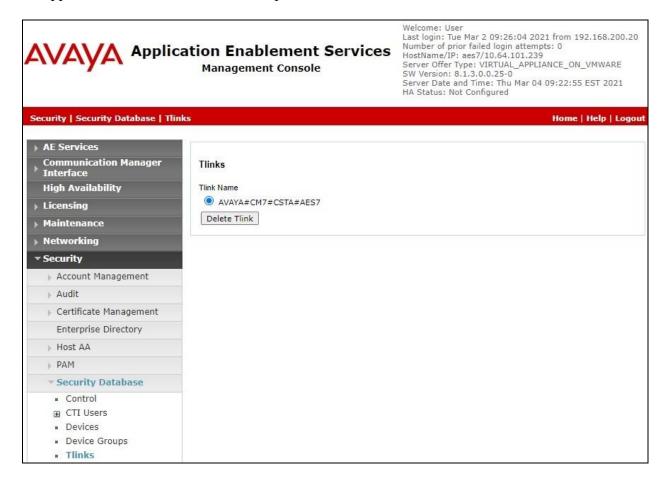

# 7. Configure Avaya Aura® Session Manager

This section provides the procedures for configuring Session Manager, which is performed via the web interface of System Manager. The procedures include the following areas:

- Launch System Manager
- Administer users

## 7.1. Launch System Manager

Access the System Manager web interface by using the URL "https://ip-address" in an Internet browser window, where "ip-address" is the IP address of System Manager. Log in using the appropriate credentials.

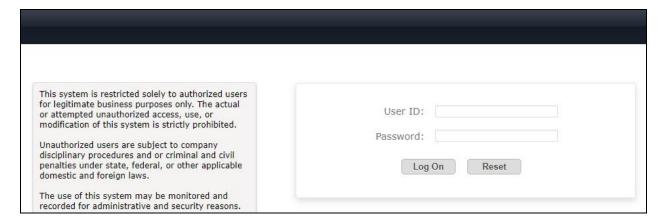

#### 7.2. Administer Users

In the subsequent screen (not shown), select **Users** → **User Management** from the top menu. Select **User Management** → **Manage Users** (not shown) from the left pane to display the screen below. Select the entry associated with the first SIP agent station from **Section 3**, in this case "66002", and click **Edit**.

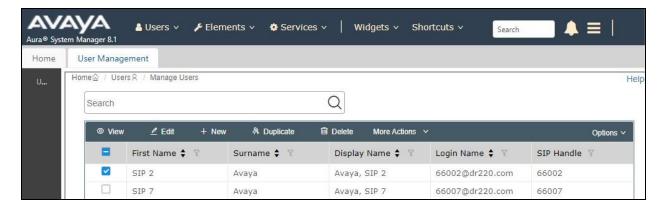

The **User Profile** | **Edit** screen is displayed. Select the **Communication Profile** tab, followed by **CM Endpoint Profile** to display the screen below.

Click on the **Editor** icon shown below.

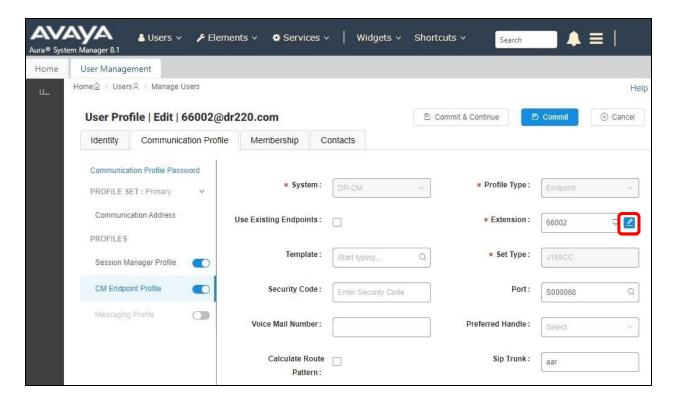

The **Edit Endpoint** pop-up screen is displayed. For **Type of 3PCC Enabled**, select "Avaya" as shown below.

Repeat this section for all SIP agent extensions from **Section 3**. In the compliance testing, one SIP agent extension 66002 was configured.

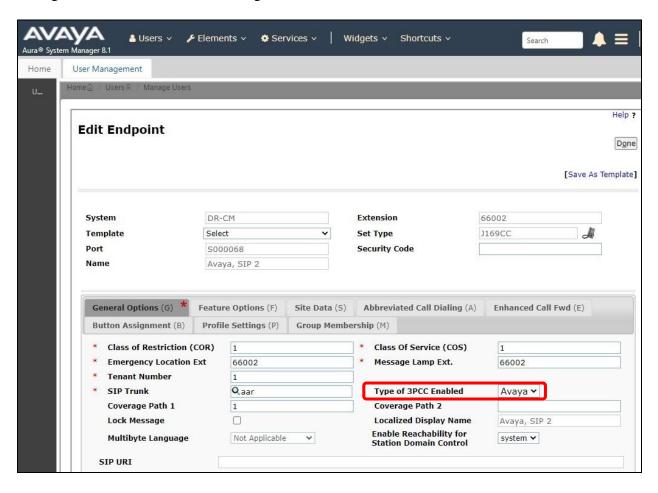

# 8. Configure Avaya Session Border Controller for Enterprise

This section provides the procedures for configuring SBCE. The procedures include the following areas:

- Launch web interface
- Administer SIP servers
- Administer routing
- Administer application rules
- Administer media rules
- Administer signaling rules
- Administer end point policy groups
- Administer recording profile
- Administer session policies
- Administer session flows
- Administer end point flows

#### 8.1. Launch Web Interface

Access the SBCE web interface by using the URL "https://ip-address/sbc" in an Internet browser window, where "ip-address" is the IP address of the SBCE management interface. The screen below is displayed. Log in using the appropriate credentials.

|                                                     | l og In                                                                                                    |
|-----------------------------------------------------|----------------------------------------------------------------------------------------------------|
| $\Lambda \backslash / \Lambda \backslash / \Lambda$ | Log In                                                                                                    |
| AVAYA                                               | Username:                                                                                                    |
| •                                                   | Continue                                                                                                    |
|                                                     | WELCOME TO AVAYA SBC                                                                                                    |
| Session Border<br>Controller for<br>Enterprise      | Unauthorized access to this machine is prohibited. This system is for the use authorized users only. Usage of this system may be monitored and recorded by system personnel.                                                                      |
|                                                     | Anyone using this system expressly consents to such monitoring and is advised that if such monitoring reveals possible evidence of criminal activity, system personne may provide the evidence from such monitoring to law enforcement officials. |
|                                                     | © 2011 - 2020 Avaya Inc. All rights reserved.                                                                                                    |

#### 8.2. Administer SIP Servers

In the subsequent screen, select **Device** → **SBCE** from the top menu, followed by **Backup/Restore** → **Services** → **SIP Servers** from the left pane to display existing SIP server profiles. Click **Add** to add a SIP server profile for Qfiniti.

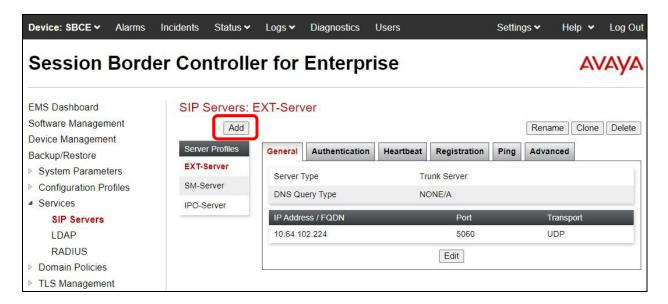

The **Add Server Configuration Profile** pop-up screen is displayed. Enter a desired **Profile Name** as shown below.

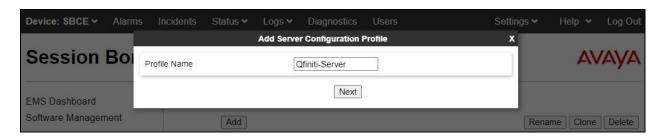

The **Edit SIP Server Profile** – **General** pop-up screen is displayed. Click **Add** to add an entry and enter the following values for the specified fields and retain the default values for the remaining fields.

• **Server Type:** "Recording Server"

• IP Address / FQDN: IP address of the Qfiniti server.

Port: "5060" Transport: "TCP"

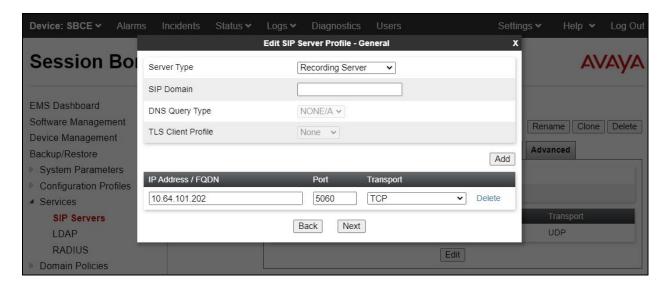

Navigate to the **Add SIP Server Profile - Advanced** screen. Retain the check in **Enable Grooming** and the default values in the remaining fields.

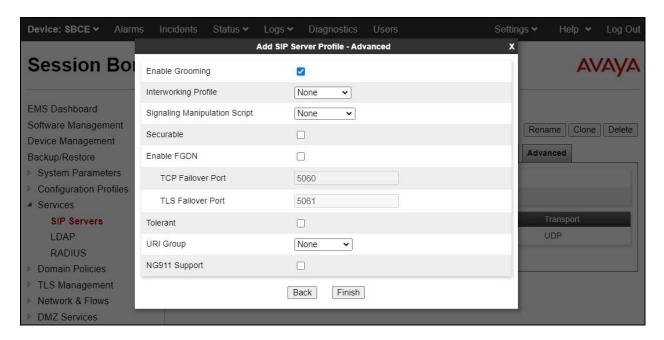

## 8.3. Administer Routing

Select Backup/Restore → Configuration Profiles → Routing from the left pane to display existing routing profiles. Click Add to add routing profile for Qfiniti.

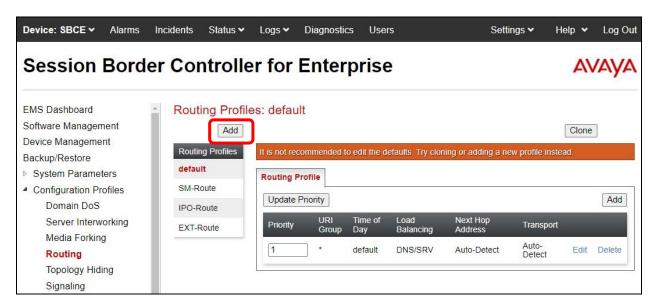

The **Routing Profile** pop-up screen is displayed. Enter a desired **Profile Name** as shown below.

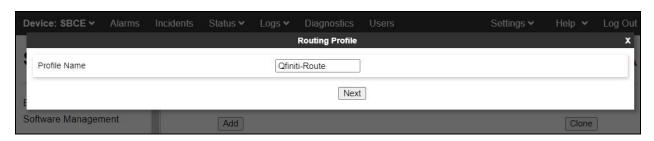

The **Routing Profile** pop-up screen is updated. Click **Add** to add a next hop entry. Enter the following values for the specified fields and retain the default values for the remaining fields.

• **Priority / Weight:** The highest priority of "1".

• **SIP Server Profile:** Select the Qfiniti SIP server profile from **Section 8.2**.

• Next Hop Address: Retain the auto populated value.

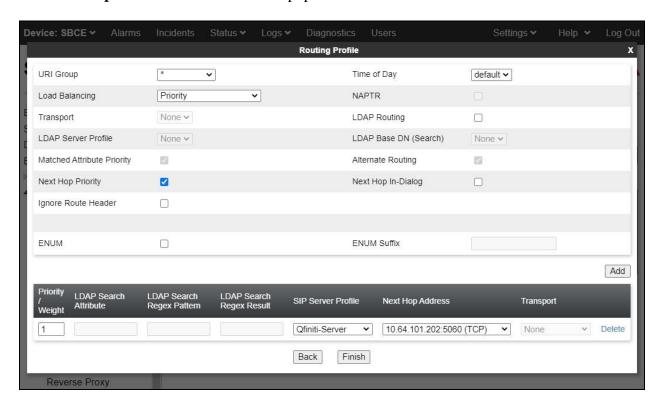

## 8.4. Administer Application Rules

Select Backup/Restore → Domain Policies → Application Rules from the left pane to display existing application rules. Click Add to add an application rule for Qfiniti.

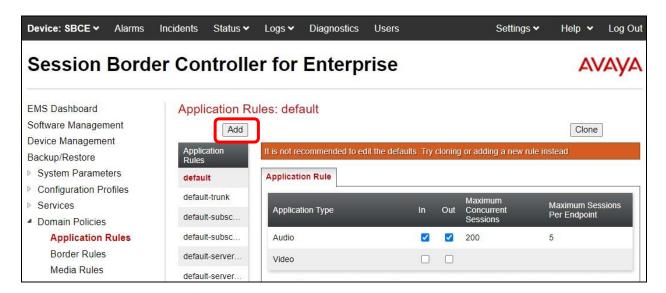

The **Application Rule** pop-up screen is displayed. Enter a desired **Rule Name** as shown below.

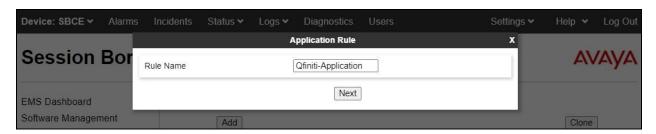

The Application Rule pop-up screen is updated. Check Audio In and Audio Out, and enter desired values for Maximum Concurrent Sessions and Maximum Sessions Per Endpoint, as shown below. Retain the default values in the remaining fields.

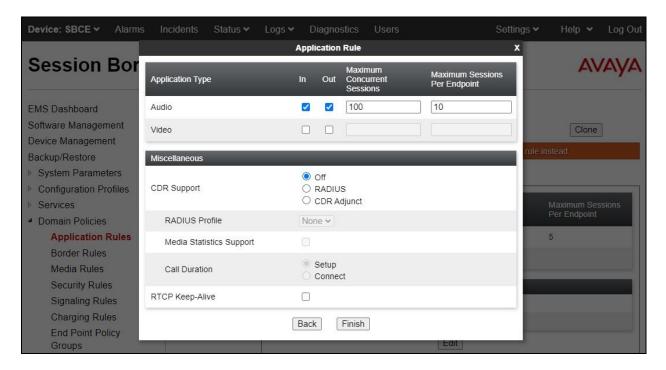

#### 8.5. Administer Media Rules

Select Backup/Restore → Domain Policies → Media Rules from the left pane to display existing media rules. Click Add to add a media rule for Qfiniti.

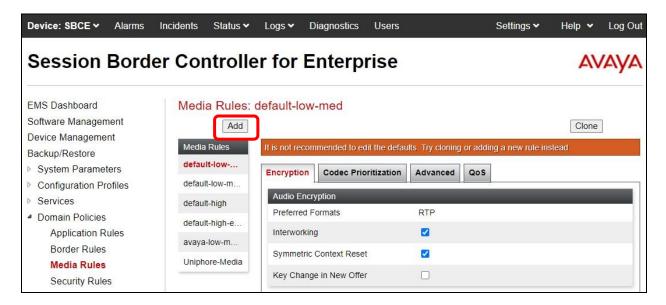

The **Media Rule** pop-up screen is displayed. Enter a desired **Rule Name** as shown below.

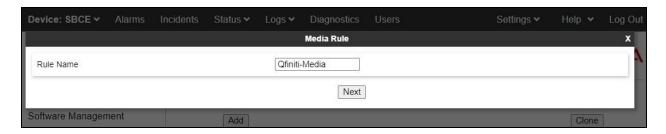

The **Media Rule** pop-up screen is updated. Navigate to the **Audio Codec** page. Move the relevant G711 and G729 codec variants from the **Available** column to the **Selected** column, as shown below. Retain the default values in all remaining fields and pages.

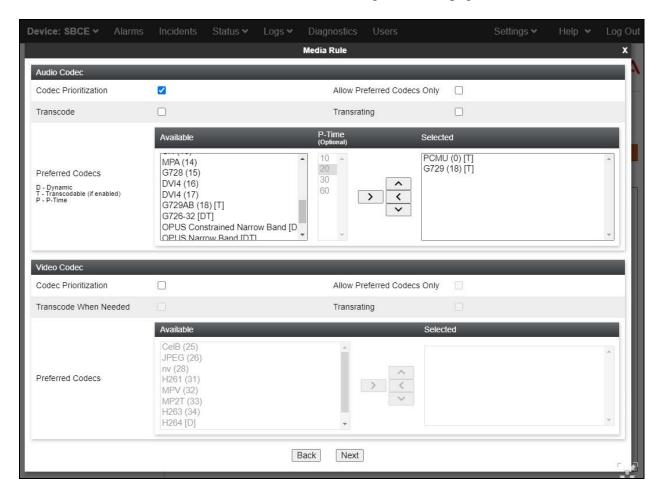

## 8.6. Administer Signaling Rules

Select Backup/Restore → Domain Policies → Signaling Rules (not shown) from the left pane to display existing signaling rules.

## 8.6.1. Qfiniti Signaling Rule

Click **Add** to add a signaling rule for Qfiniti.

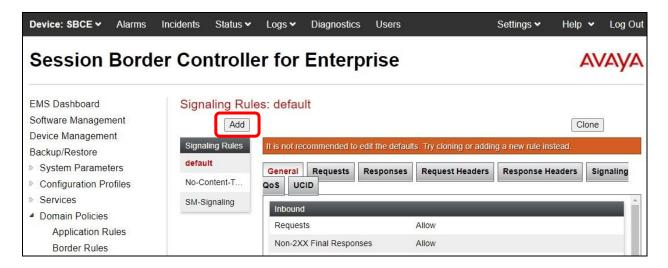

The **Signaling Rule** pop-up screen is displayed. Enter a desired **Rule Name** as shown below.

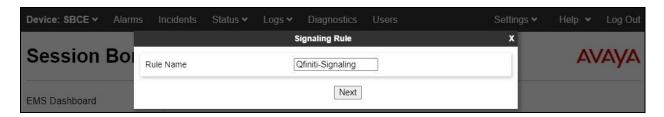

The **Signaling Rule** pop-up screen is updated. Navigate to the **UCID** page. Check **Enabled**. For **Node ID**, enter a unique number across the customer system, in this case "15". Retain the default value in the remaining field.

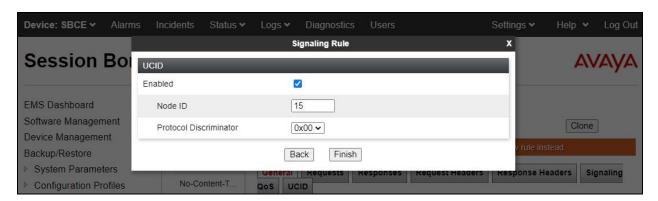

## 8.6.2. Session Manager Signaling Rule

Select the existing signaling rule for Session Manager, in this case **SM-Signaling**. Select the **UCID** tab. Make certain that **UCID** is checked, and that **Node ID** is configured with a unique number across the customer system, as shown below.

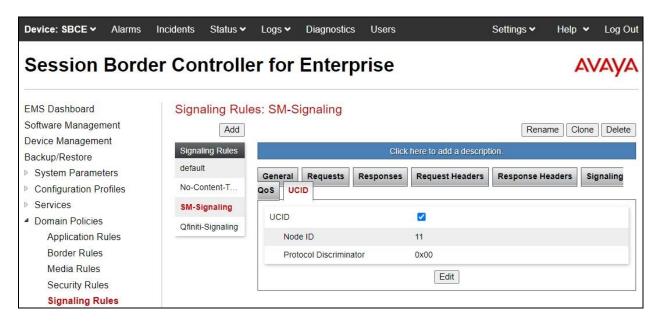

## 8.7. Administer End Point Policy Groups

Select Backup/Restore → Domain Policies → End Point Policy Groups from the left pane to display the existing policy groups. Click Add to add a policy group for Qfiniti.

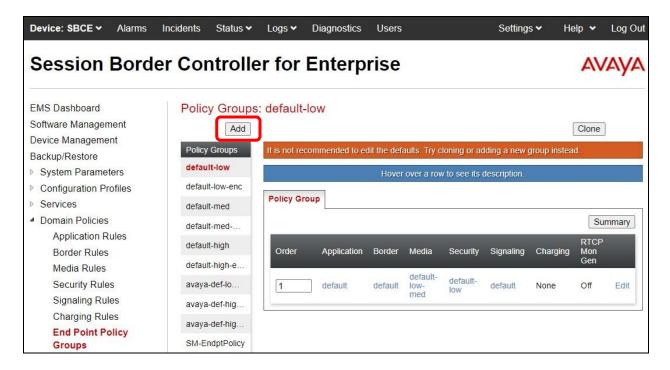

The **Policy Group** pop-up screen is displayed. Enter a desired **Group Name** as shown below.

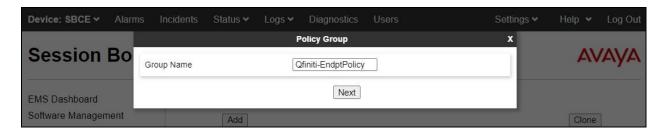

The **Policy Group** pop-up screen is updated. Enter the following values for the specified fields and retain the default values for the remaining fields.

• Application Rule: Select the Ofiniti application rule from Section 8.4.

• **Media Rule:** Select the Qfiniti media rule from **Section 8.5**.

• **Signaling Rule:** Select the Qfiniti signaling rule from **Section 8.6.1**.

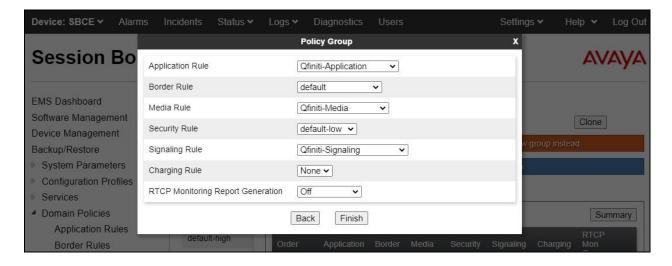

## 8.8. Administer Recording Profile

Select Backup/Restore → Configuration Profiles → Recording Profile from the left pane to display the existing profiles. Click Add to add a recording profile for Qfiniti.

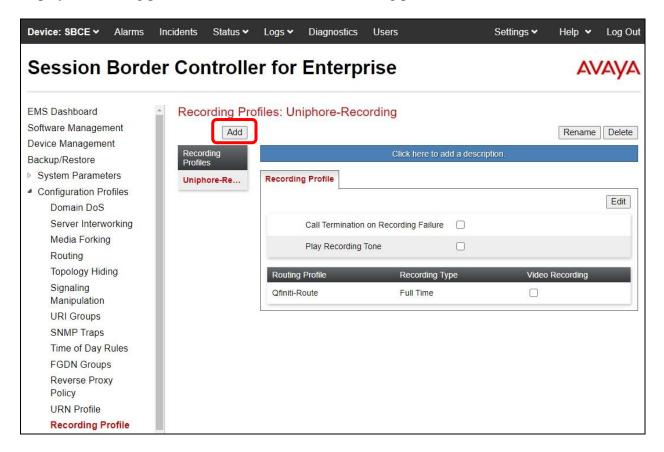

The **Recording Profile** pop-up screen is displayed. Enter a desired **Policy Name** as shown below.

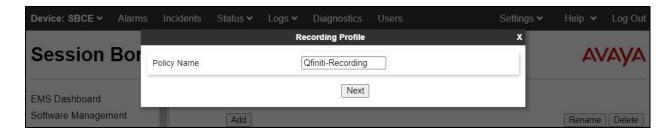

The **Recording Profile** pop-up screen is updated. Enter the following values for the specified fields and retain the default values for the remaining fields.

• Play Recording Tone: Check this field is customer desires recording tone to be played.

• **Routing Profile:** Select the Ofiniti routing profile from **Section 8.3**.

• **Recording Type:** "Full Time"

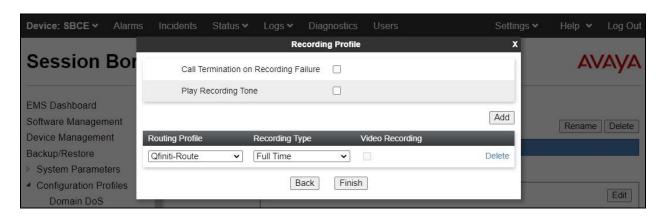

#### 8.9. Administer Session Policies

Select Backup/Restore → Domain Policies → Session Policies from the left pane to display the existing session policies. Click Add to add a session policy for Qfiniti.

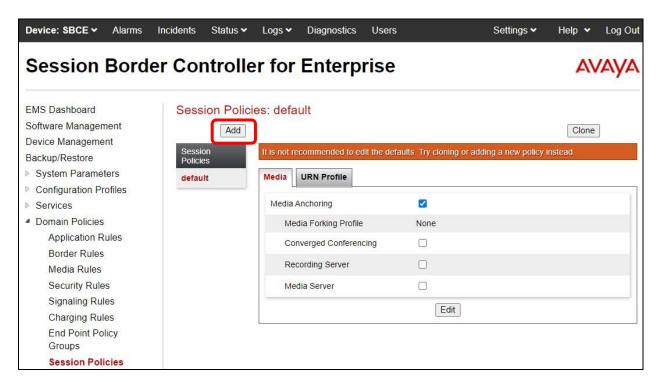

The **Session Policy** pop-up screen is displayed. Enter a desired **Policy Name** as shown below.

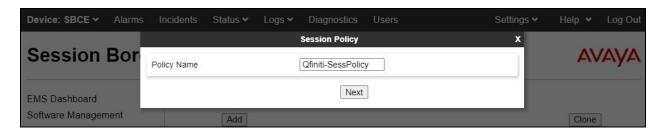

The **Session Policy** pop-up screen is updated. Enter the following values for the specified fields and retain the default values for the remaining fields.

Media Anchoring: Check this field.
Recording Server: Check this field.

• **Recording Profile:** Select the Ofiniti recording profile from **Section 8.8**.

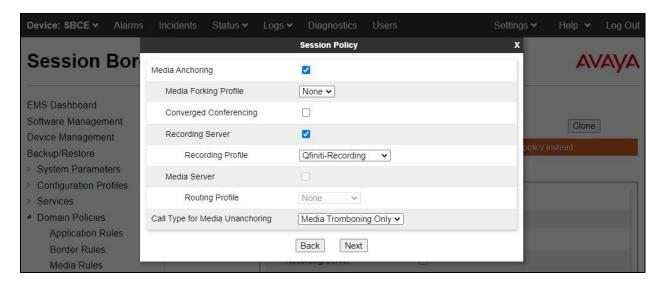

#### 8.10. Administer Session Flows

Select Backup/Restore  $\rightarrow$  Network & Flows  $\rightarrow$  Session Flows from the left pane to display the existing session flows. Click Add to add a session flow for Qfiniti.

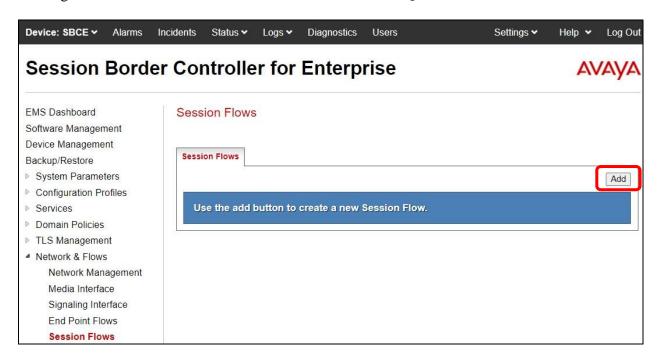

The **Add Flow** pop-up screen is displayed. For **Flow Name**, enter a desired name. For **Session Policy**, select the Qfiniti session policy from **Section 8.9**. Retain the default values in the remaining fields.

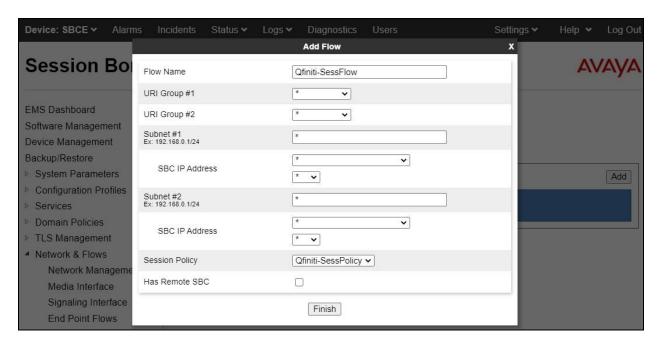

#### 8.11. Administer End Point Flows

Select Backup/Restore → Network & Flows → End Point Flows from the left pane. Select the Server Flows tab and click Add to add a server flow for Qfiniti.

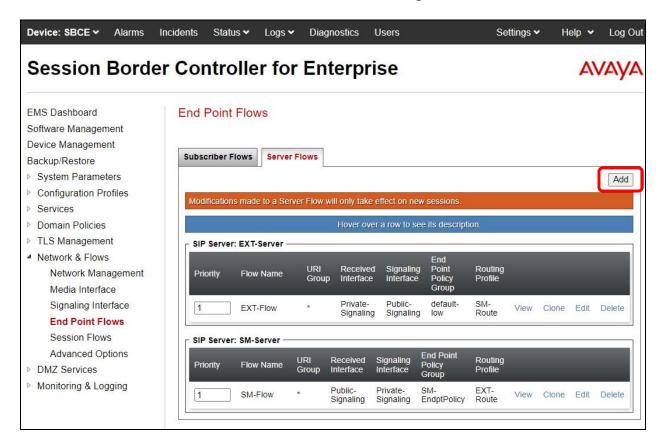

The **Add Flow** pop-up screen is displayed. Enter the following values for the specified fields and retain the default values for the remaining fields.

• Flow Name: A descriptive name.

• **SIP Server Profile:** The Qfiniti SIP server profile from **Section 8.2**.

Received Interface: The external signaling interface in this case "Public-Signaling".
 Signaling Interface: The internal signaling interface in this case "Private-Signaling".
 Media Interface: The internal media interface in this case "Private-Media".

• End Point Policy Group: The Ofiniti end point policy group from Section 8.7.

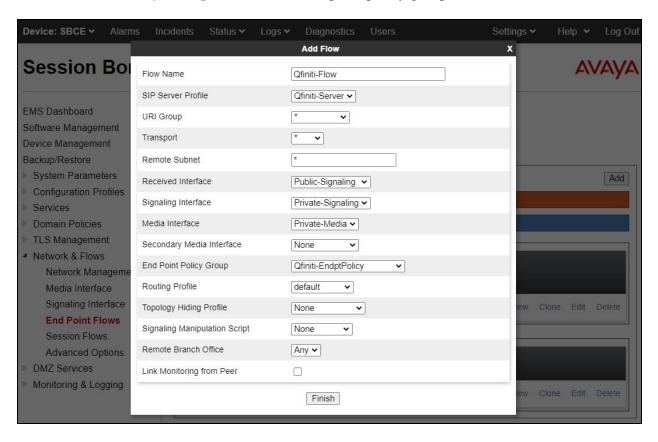

# 9. Configure OpenText Qfiniti

This section provides the procedures for configuring Qfiniti. The procedures include the following areas:

- Obtain network card data
- Launch SysConfig web interface
- Administer switches
- Administer CTI server
- Administer board configuration
- Administer general
- Administer machines
- Administer components
- Administer CTI sources
- Administer phone interface
- Administer logging data phone class of service
- Administer VRM
- Administer line data
- Enable use
- Launch Ofiniti web interface
- Administer observe settings
- Administer agents
- Start service

The configuration of Qfiniti is performed by OpenText field service engineers. The procedural steps are presented in these Application Notes for informational purposes.

#### 9.1. Obtain Network Card Data

From the Qfiniti server, open a Command Prompt window and navigate to the C:\Program Files (x86)\Qfiniti\bin directory.

Run the command **config-creator.exe** as shown below, which will create the **NICs.txt** file.

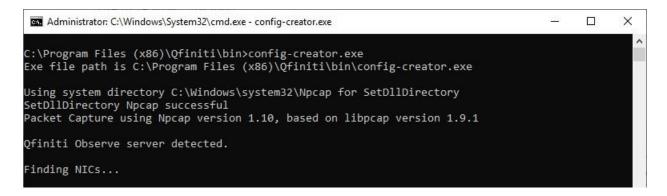

From the C:\Program Files (x86)\Qfiniti\bin directory, open the newly created NICs.txt file with a text editor application such as NotePad.

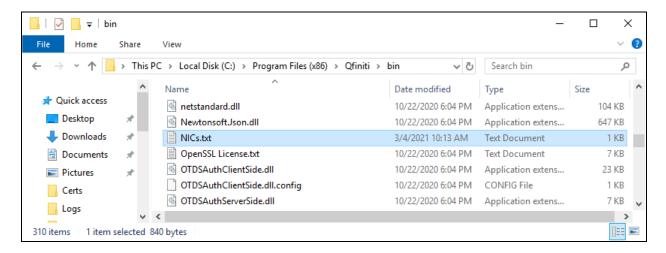

Locate the device with connection to the local network, in this case the device with an **IP Addr** of **10.64.101.202**. Make a note of the **Device id**, **Description**, and **IP Addr** values, which will be used later for board configuration.

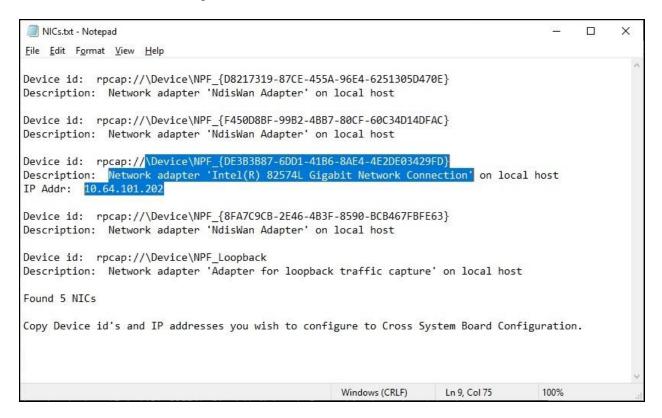

## 9.2. Launch SysConfig Web Interface

Access the SysConfig web interface by using the URL "http://hostname/sysconfig" in an Internet browser window, where "hostname" is the hostname of the Qfiniti server.

The screen below is displayed. Log in using the appropriate credentials.

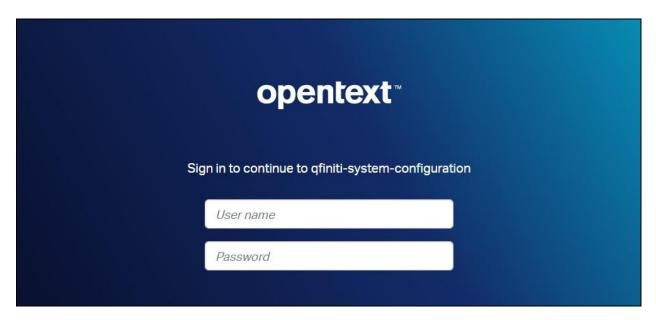

In the subsequent screen, select the **Cross System** tab to display the screen below.

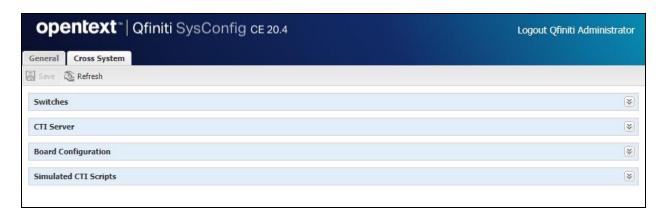

#### 9.3. Administer Switches

Expand the **Switches** sub-section and click the **New Item** icon to add a new entry for Session Border Controller for Enterprise for SIPREC integration. Enter the following values for the specified fields and retain the default values for the remaining fields.

• Name: A descriptive name, in this case "AvayaSIPREC".

• Switch Model: "SIP"

Observe Mode: "By Extension"
Interface Type: "Network Tap"
SIP Identifier: "session id"

• **Transport:** The Qfiniti SIP server transport from **Section 8.2**.

• SIP Recording Type: "Dynamic Registration"

• SBC Recording Type: "SIPREC"

• SIP Id CTI Location: "EventData.ConnID"

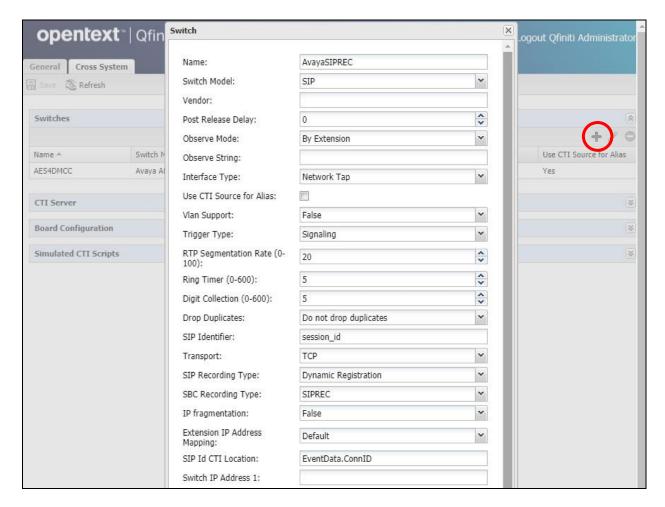

#### 9.4. Administer CTI Server

Expand the **CTI Server** sub-section and click the **New Item** icon to add a new entry for Application Enablement Services for TSAPI integration. Enter the following values for the specified fields and retain the default values for the remaining fields.

• Name: A descriptive name, in this case "AvayaTSAPI".

• **Type:** "Avaya TSAPI"

• Available Switch: Select the switch name from Section 9.3.

• **ServerName:** Host name portion of the Tlink name from **Section 6.7**.

User Name: The Qfiniti user credentials from Section 6.4.
 Password: The Qfiniti user credentials from Section 6.4.

• Vendor: "AVAYA"

• **Driver:** Switch connection portion of the Tlink name from **Section 6.7**.

Service: "CSTA"ConnID Location: "UCID"

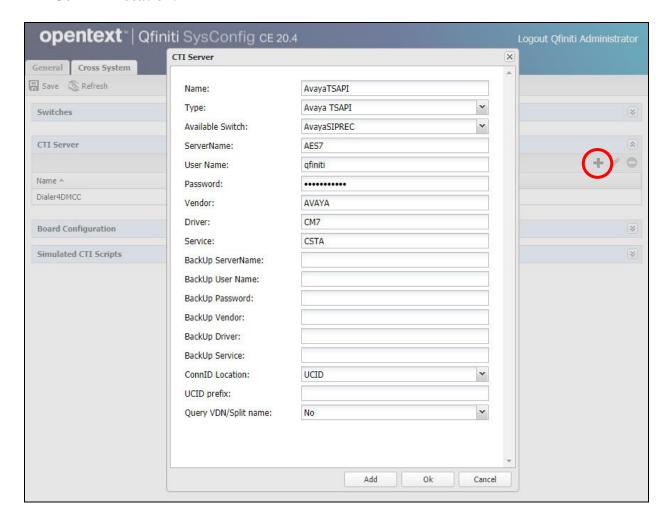

## 9.5. Administer Board Configuration

Expand the **Board Configuration** sub-section and click the **New Item** icon. Enter the following values for the specified fields and retain the default values for the remaining fields.

• Name: A descriptive name, in this case "SIPRECNIC".

• Model: "Network Interface Card (NIC)"

• **Network Card Identifer 1:** The network device ID value from **Section 9.1**.

Network Card Description 1: The network device description value from Section 9.1.
Network Card IP Address 1: The network device IP address value from Section 9.1.

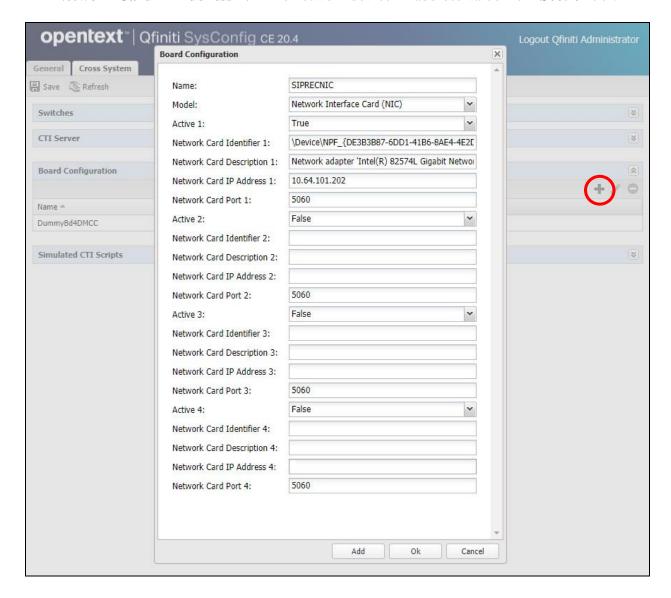

#### 9.6. Administer General

Select the **General** tab. Expand the **General** sub-section and click the **New Item** icon to add a new system. Enter the following values for the specified fields and retain the default values for the remaining fields.

• Name: A descriptive name, in this case "SIPREC System".

• **Switch:** Select the switch name from **Section 9.3**.

• System Type: Check Voice Recording - Logging.

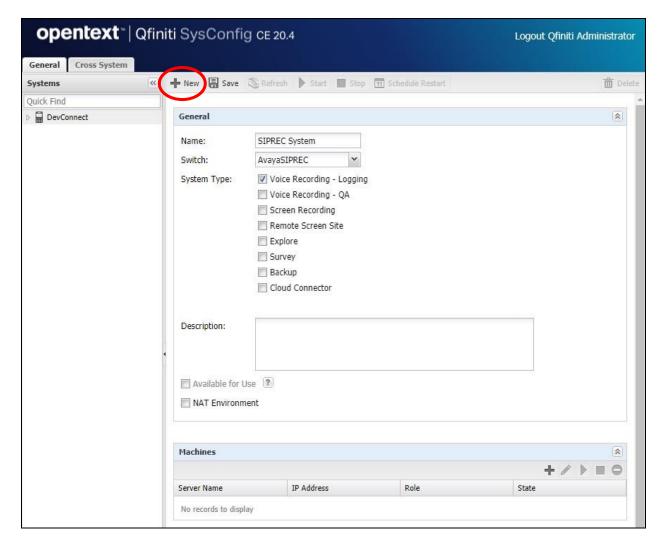

#### 9.7. Administer Machines

Expand the **Machines** sub-section and click the **New Item** to add a new machine. Enter the following values for the specified fields and retain the default values for the remaining fields.

Server Name: The host name of the Qfiniti server.
IP Address: The IP address of the Qfiniti server.

• Role: "Master".

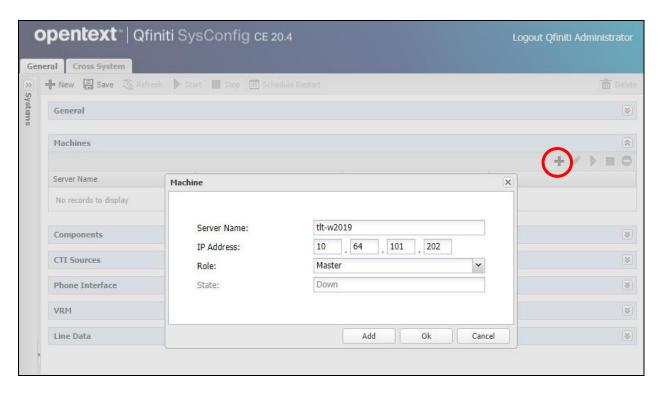

## 9.8. Administer Components

Expand the **Components** sub-section and follow reference [5] to assign and configure the required components. Under **Assigned Components**, select **Logger Voice Recording Manager**. Under **Component Data**, enter the following values for the specified fields and retain the default values for the remaining fields.

Optimal Recording CODEC: "Microsoft GSM"
 PCM Acquisition: "Service Observe"
 VoIP Transcoding: "Transcode"

Follow reference [5] to configure Archive Manager and Qfiniti File Server components (not shown).

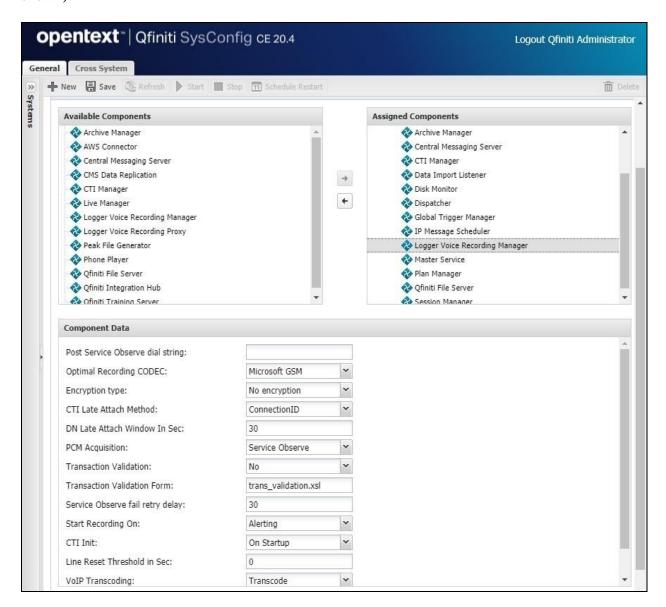

#### 9.9. Administer CTI Sources

Expand the **CTI Sources** sub-section. Select the applicable machine server name from **Section 9.7**, followed by the **Add CTI Source** icon. Enter the following values for the specified fields and retain the default values for the remaining fields.

CTI Server: Select the CTI server name from Section 9.4.
 Queue: The skill group extensions from Section 3.
 Agent Extensions: The agent station extensions from Section 3.

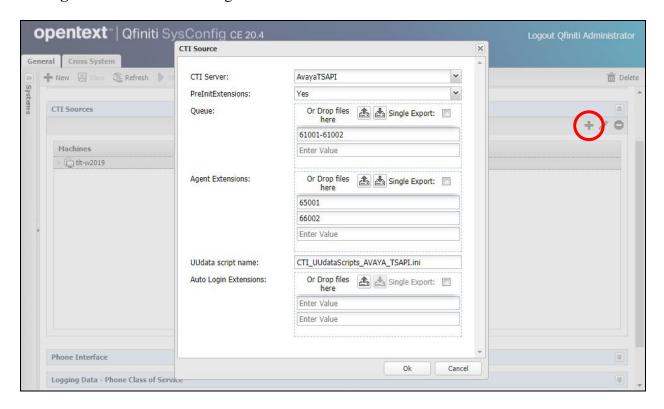

#### 9.10. Administer Phone Interface

Expand the **Phone Interface** sub-section. Select the machine server name from **Section 9.7** and click on the **Edit** icon to edit the entry. Enter the following values for the specified fields and retain the default values for the remaining fields.

• Machine Type: "Logger"

• **Number of Lines:** Select twice the number of agents from **Section 3**.

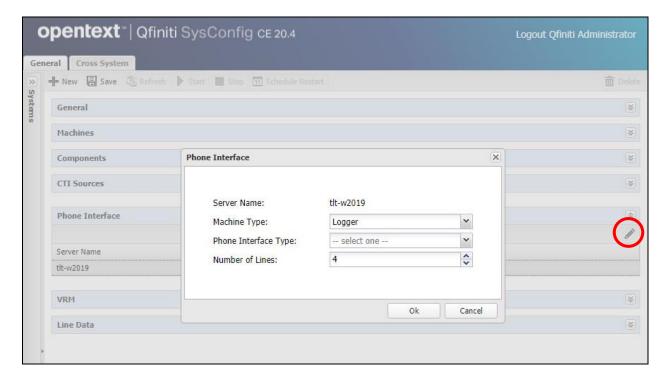

# 9.11. Administer Logging Data – Phone Class of Service

Expand the **Logging Data – Phone Class of Service** sub-section. Select the **New Item** icon. Enter the following values for the specified fields and retain the default values for the remaining fields.

• Name: A desired name, in this case "COS4SIPREC".

Phone: "Default"Record on lights: "0,1"

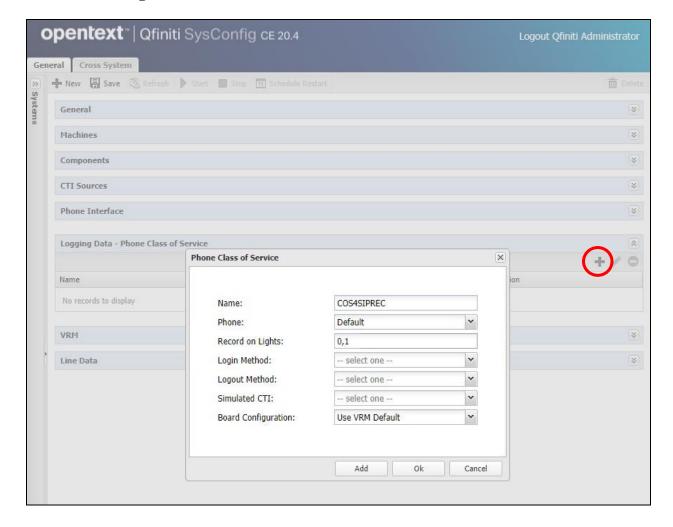

### 9.12. Administer VRM

Expand the **VRM** sub-section. Select the machine server name from **Section 9.7**, followed by the **Add VRM** icon. Enter the following values for the specified fields.

• **VRM Name:** A desired name, in this case "VRM4SIPREC".

• VRM Type: "Logging"

• Interface Type: "Dynamic Registration VoIP Recording"

Line From and Line To: Range of lines from Section 9.10, in this case "1" to "4".
Default Class of Service: Select the phone class of service name from Section 9.11.

• **Default Board Config:** Select the board name from **Section 9.5**.

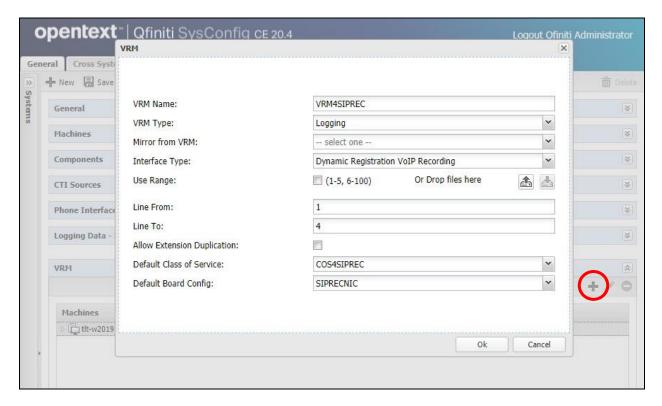

#### 9.13. Administer Line Data

Select the newly added VRM from **Section 9.12**, and expand the **Line Data** sub-section.

Select the first line. For **Extension**, enter the line number. For **Class of Service**, select the phone class of service from **Section 9.11**.

Repeat this section to administer all lines as shown below.

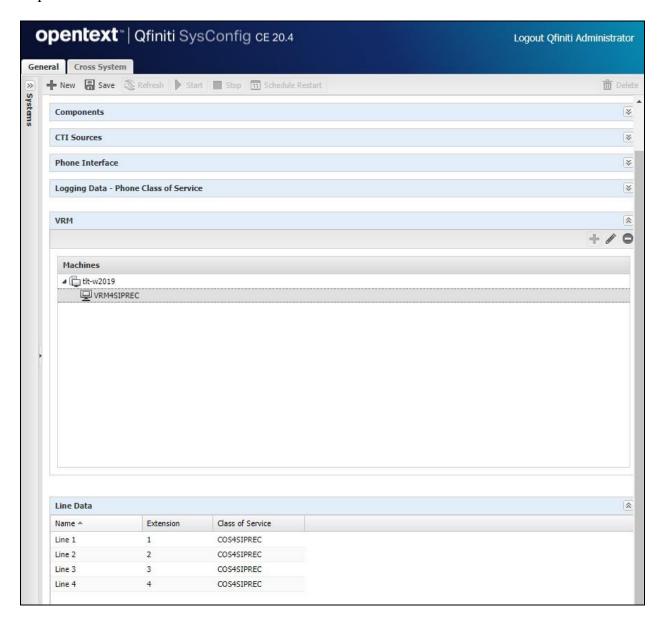

#### 9.14. Enable Use

Scroll up the right pane and expand the General sub-section. Check Available for Use.

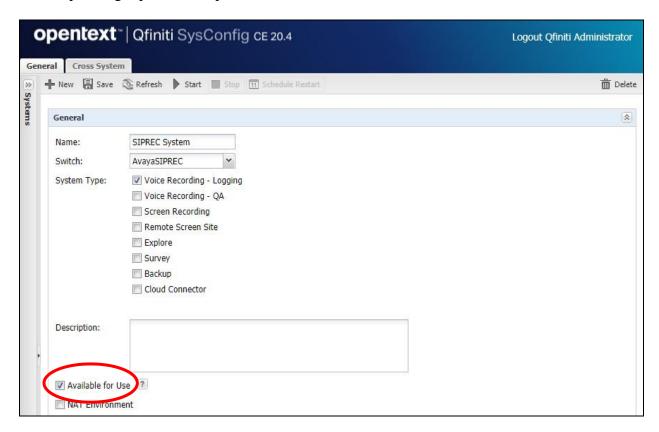

#### 9.15. Launch Qfiniti Web Interface

Access the Qfiniti web interface by using the URL "http://hostname/qwa" in an Internet browser window, where "hostname" is the hostname of the Qfiniti server. The screen below is displayed. Log in using the appropriate credentials.

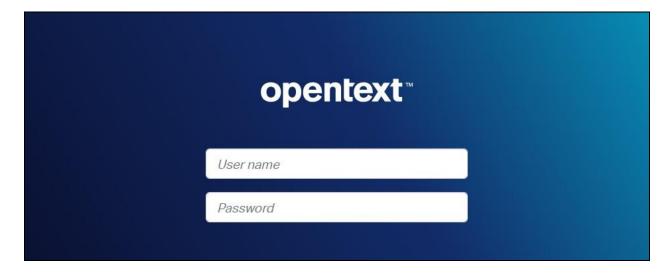

## 9.16. Administer Observe Settings

In the subsequent screen, select **Administer** → **Settings** from the top menu, followed by **Observe Settings** in the left pane.

Scroll down to the **Recording Options** sub-section. For **Option**, select "Continuous Record". For **Type**, check **Allow voice recordings**, as shown below. Retain the default values for the remaining fields.

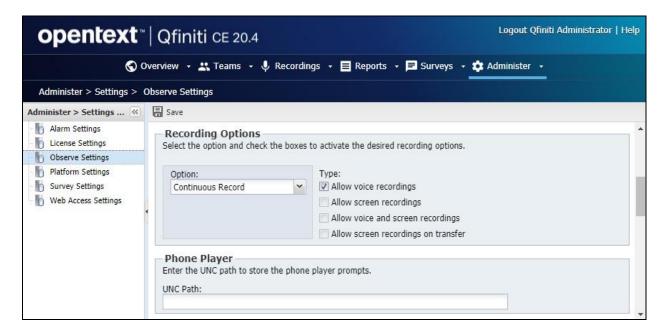

### 9.17. Administer Agents

Select **Teams**  $\rightarrow$  **Organization** from the top menu, to display the screen below. Select the **New** icon in the right pane to add an agent.

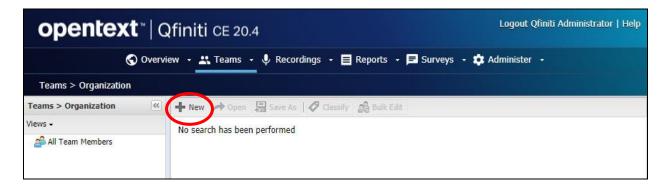

In the pop-up screen below, enter the following values for the specified fields and retain the default values for the remaining fields.

First Name: A desired first name for the first agent from Section 3.
Last Name: A desired last name for the first agent from Section 3.

• **Role:** Select a desired and existing role.

Username: The desired login credentials for the agent.
 Password: The desired login credentials for the agent.

• Confirm Password: The same desired login credential for the agent.

• Partition: "Qfiniti"

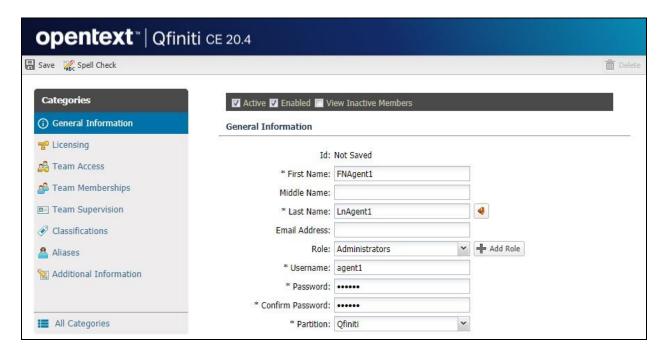

Select **Licensing** from the left pane to display the **Licensing** screen. Check **Allow Voice Recordings to be performed on this team member**, as shown below.

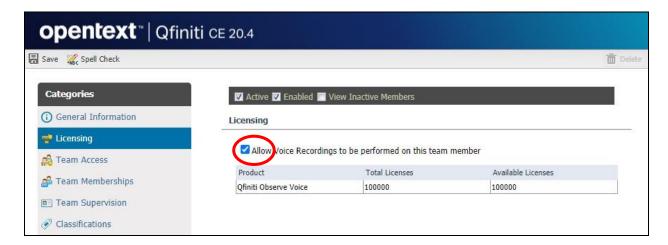

Follow reference [5] to configure subsequent steps for the new agent (not shown). Upon reaching the **Aliases** step, click the **Add** icon to create an alias.

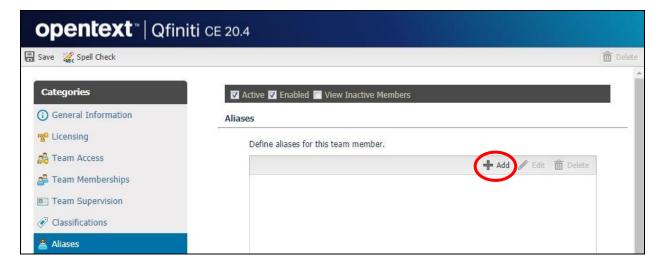

The **Alias Detail** pop-up screen is displayed. For **Type**, select the switch server name from **Section 9.3**. For **Value**, enter the agent ID for the first agent in **Section 3**, in this case "65881". Retain the default value in the remaining field.

Repeat this section to add a team member for each agent from **Section 3**. In the compliance testing, two team members with alias values "agent1" and "agent2" were configured.

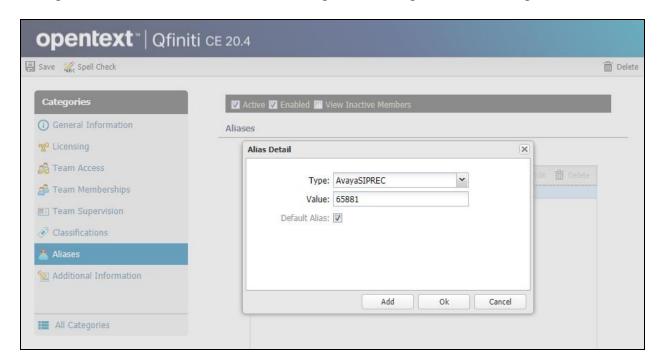

### 9.18. Start Service

From the Qfiniti server, select Windows  $\rightarrow$  Control Panel  $\rightarrow$  Administrative Tools  $\rightarrow$  Services to display the Services screen. Start Qfiniti Startup Service, as shown below

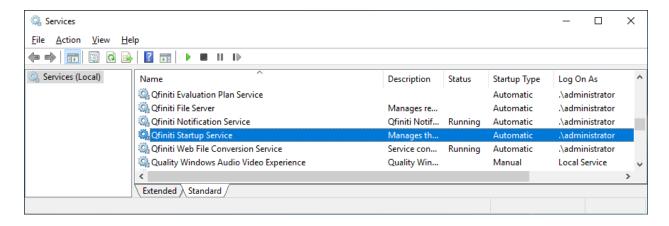

# 10. Verification Steps

This section provides the tests that can be performed to verify proper configuration of Communication Manager, Application Enablement Services, SBCE, and Qfiniti.

## 10.1. Verify TSAPI Connection

On Application Enablement Services, verify status of the TSAPI link by selecting **Status > Status and Control > TSAPI Service Summary** from the left pane. The **TSAPI Link Details** screen is displayed.

Verify that **Status** is "Talking" for the TSAPI link administered in **Section 6.3**, and that the **Associations** column reflects the total number of monitored skill groups and agent stations from **Section 3**, in this case "4".

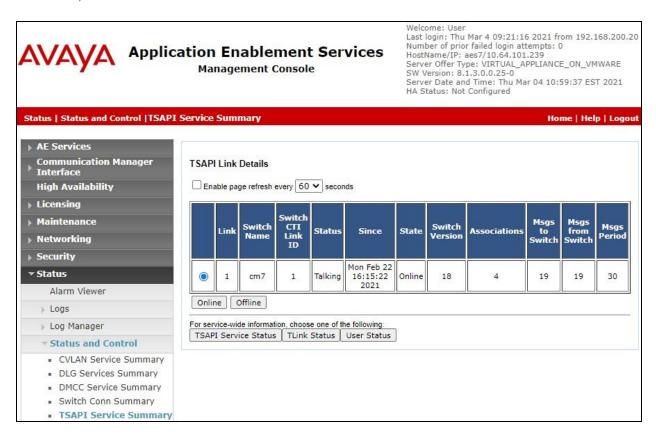

## 10.2. Verify SIPREC Recording

Log an agent in to handle and complete an ACD call. Follow the procedure in **Section 9.15** to launch the Qfiniti web interface, and log in using the appropriate user credentials.

Select **Recordings → Recordings** from the top menu, followed by **Todays Recording Files** from the left pane, to display a list of recordings for today. Verify that there is an entry reflecting the last call, with proper values in the relevant fields.

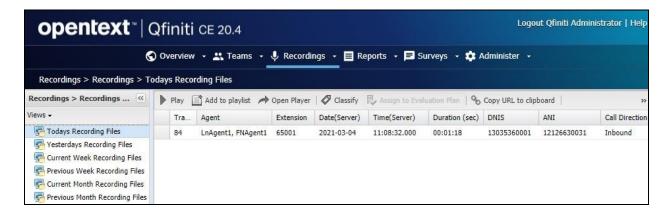

Double click on the entry and verify that the recording can be played back.

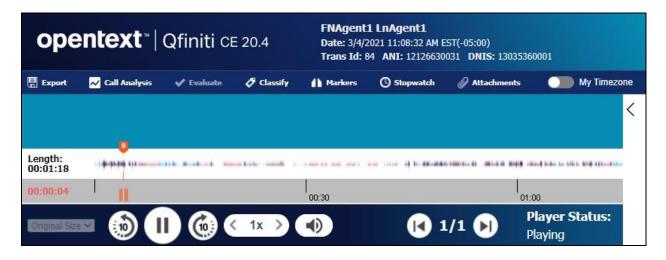

### 11. Conclusion

These Application Notes describe the configuration steps required for OpenText Qfiniti 20.4 to successfully interoperate with Avaya Session Border Controller for Enterprise 8.1.2 and Avaya Aura® Application Enablement Services 8.1.3. All feature and serviceability test cases were completed with observations noted in **Section 2.2**.

### 12. Additional References

This section references the product documentation relevant to these Application Notes.

- **1.** *Administering Avaya Aura*® *Communication Manager*, Release 8.1.x, Issue 8, November 2020, available at <a href="http://support.avaya.com">http://support.avaya.com</a>.
- **2.** Administering Avaya Aura® Application Enablement Services, Release 8.1.x, Issue 8, December 2020, available at <a href="http://support.avaya.com">http://support.avaya.com</a>.
- **3.** Administering Avaya Aura® Session Manager, Release 8.1.x, Issue 8, February 2021, available at http://support.avaya.com.
- **4.** Administering Avaya Session Border Controller for Enterprise, Release 8.1.x, Issue 4, December 2020, available at <a href="http://support.avaya.com">http://support.avaya.com</a>.
- **5.** *OpenText Qfiniti User Guide*, Version 20.4, Rev. 2020-Oct-28, available to existing customers at <a href="https://knowledge.opentext.com/knowledge">https://knowledge.opentext.com/knowledge</a>.

#### ©2021 Avaya Inc. All Rights Reserved.

Avaya and the Avaya Logo are trademarks of Avaya Inc. All trademarks identified by ® and TM are registered trademarks or trademarks, respectively, of Avaya Inc. All other trademarks are the property of their respective owners. The information provided in these Application Notes is subject to change without notice. The configurations, technical data, and recommendations provided in these Application Notes are believed to be accurate and dependable, but are presented without express or implied warranty. Users are responsible for their application of any products specified in these Application Notes.

Please e-mail any questions or comments pertaining to these Application Notes along with the full title name and filename, located in the lower right corner, directly to the Avaya DevConnect Program at <a href="mailto:devconnect@avaya.com">devconnect@avaya.com</a>.